The Radiohost manual **Broadcast Private Edition Setup**

Copyright 2004-2006, Radiohost ApS

### **Introduction**

Broadcast private edition is a radio automation on air application that is free to use for every one, including radio stations.

This document guides you through the setup process and the features which are different from the payment version of Broadcast. Please referee to the manual for Broadcast for information on all features in Broadcast Private Edition.

## **Installation**

Download and run the installation file found at [www.radiohost.com.](http://www.radiohost.com/) The installation is a straight forward process and the Broadcast Private Edition is installed in the folder c:\radiohos32\broadcas.

Please do not install the version no a PC where a licensed version of Broadcast is installed as the installation will overwrite all files installed in the installation folder.

## **Setup**

On first run log in you are asked to setup your music folders. This is the folders where Broadcast will find your music files.

Select a folder and click the ADD+ button to add the folder and all it's sub folders to Broadcast PE.

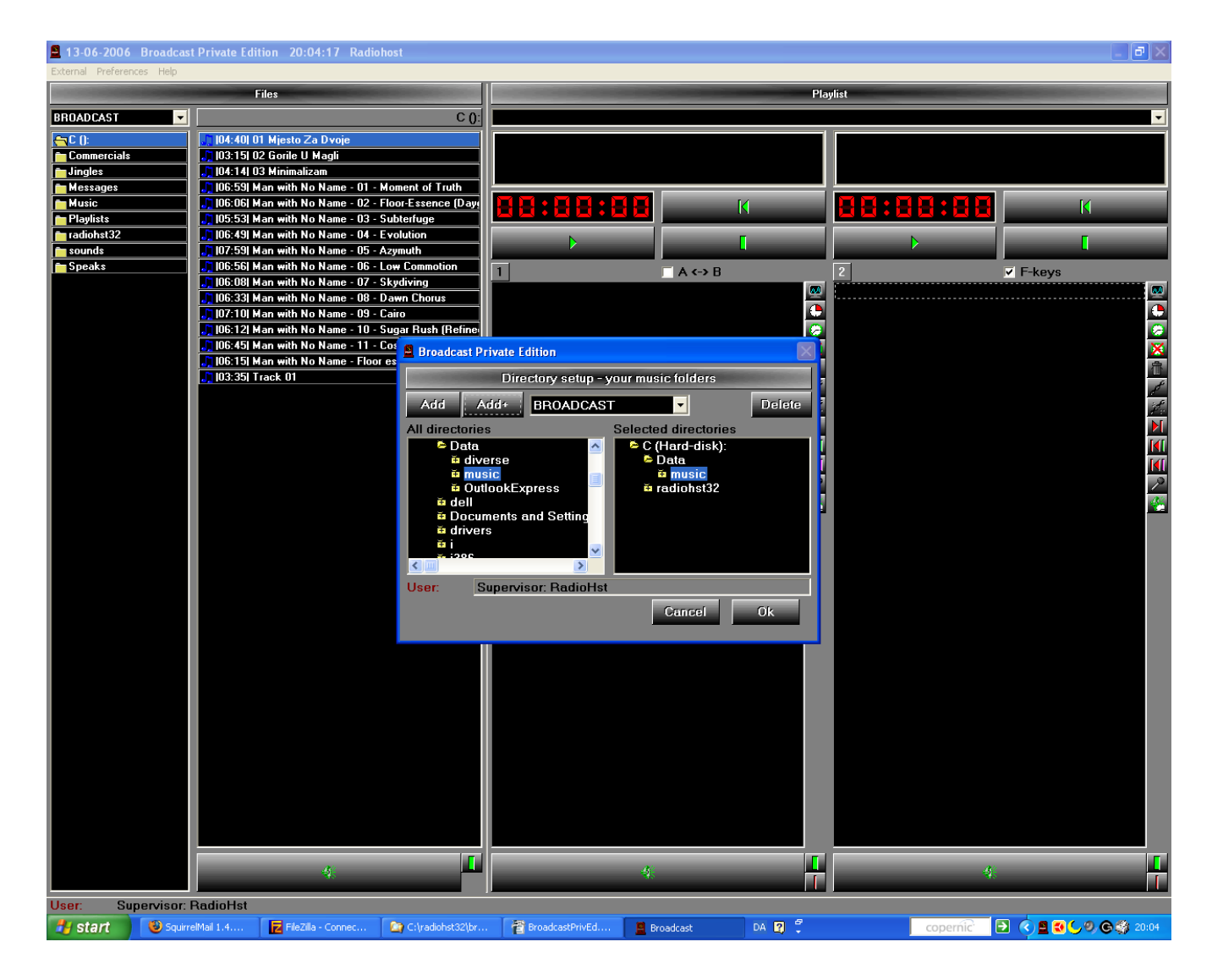

Now click the Music folder, select one or more files and drag them into the play list. Then click the PLAY button to play the files.

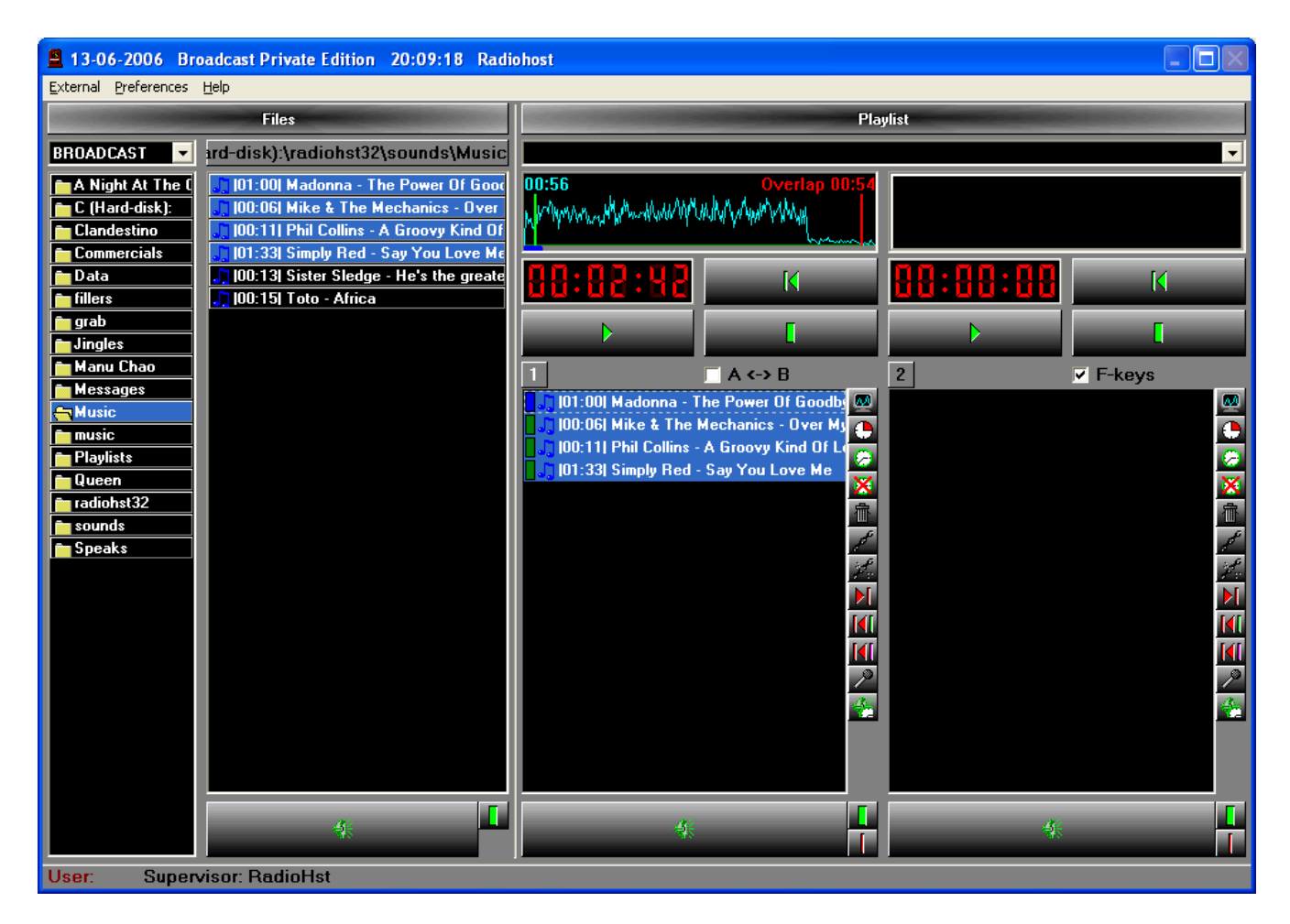

To add more music folder to Broadcast PE, right click the mouse in the folder view and select the menu DIRECTORY SETUP.

#### *Note! Broadcast private edition does not work on network driver but on local drives only.*

## **File graphics**

The Radiohost system can add information to your music files to show a graphical view of the sound level in the music files.

NOTE! This will change your music files, so you should use this function on files you like to convert into radiohost files.

Select a folder and select ADD GRAPHICS TO FILES IN DIRECTORY from the right mouse menu.

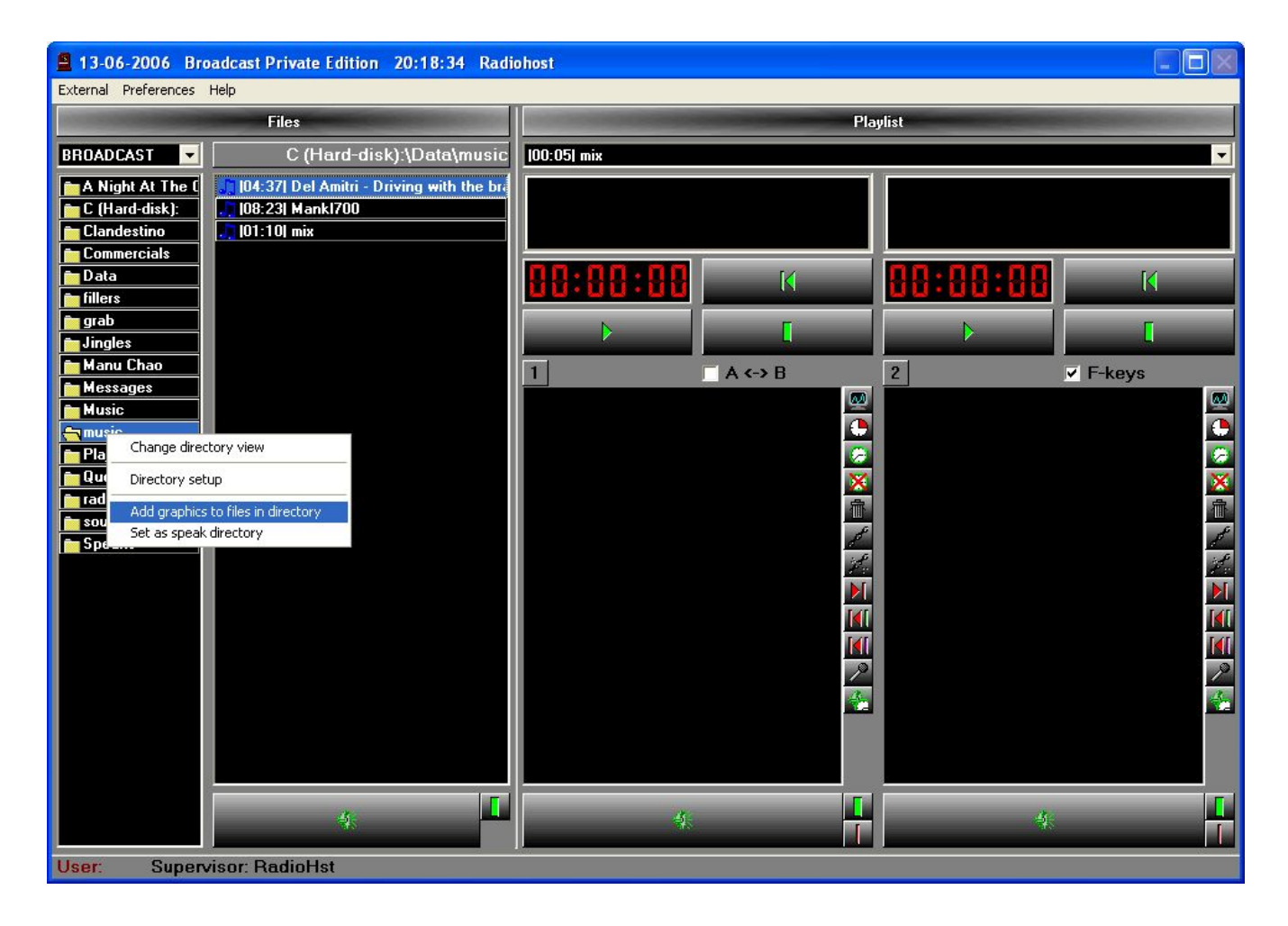

This will bring up the shown window.

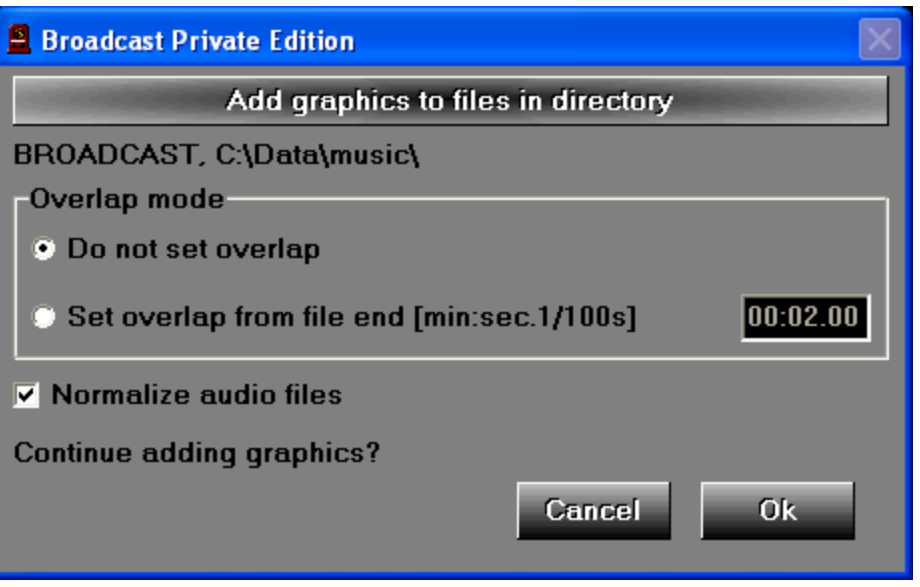

In addition to the graphical information you can add an overlap point to the files and normalize the sound level to the same max. db value for all files.

NOTE! When using the set overlap feature and the normalize feature, all files in the folder will change. If an existing radiohost file have an overlap of 00:04:20 it will be set to 00:02:00 using the value shown here.

# **Speak directory**

In Broadcast PE you can make voice tracks as in Broadcast. Recording a voice track will make a sound file and you change the location of the voice track files using the right mouse menu in the folder view.

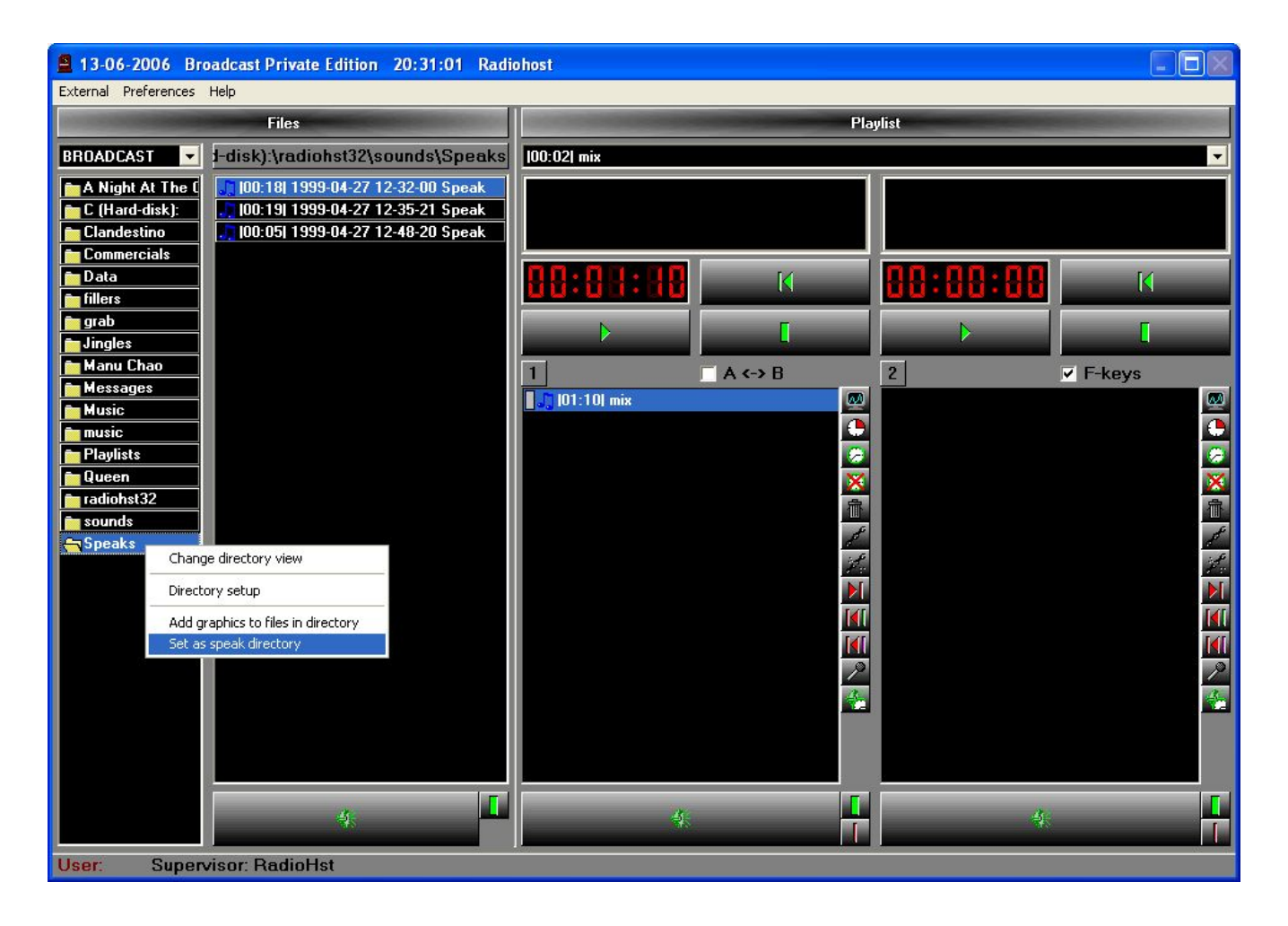

### **Jukebox**

The Broadcast ED can emulate a simple jukebox. The jukebox mode is protected by a password to secure the jukebox mode at a party or alike.

Enter jukebox mode from the menu EXTERNAL – JUKEBOX.

The rules for the jukebox is shown in the window. Please notice you have to press the J-key to exit jukebox mode.

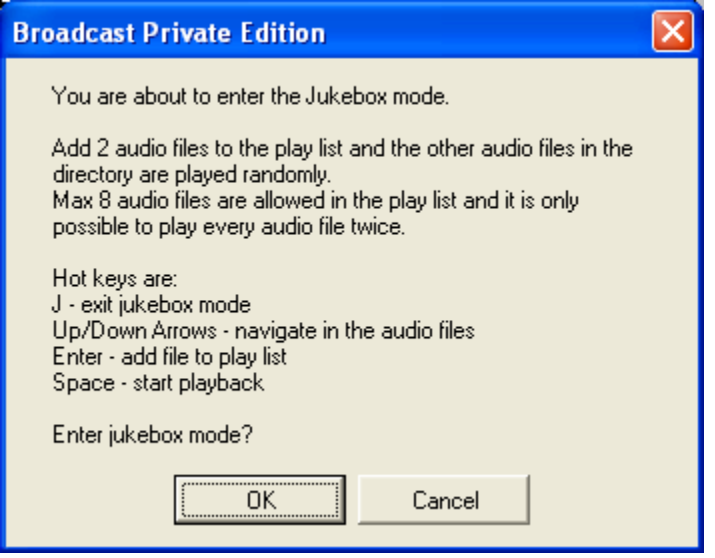

The jukebox will play all files in the selected directory randomly. Only one directory is used when in jukebox mode.